# **FireTV Tipps & Tricks**

**[FireTV WLAN\LAN Einstellungen ändern, fixe IP Adresse zuweisen](#page-1-0)**

**FireTV [Fernbedienung wird nicht mehr erkannt](#page-1-1)**

**[FireTV Fernbedienung, Sprachsuche defekt/geht nicht mehr](#page-1-2)**

**[Amazon Videos werden nicht angezeigt/kein abspielen möglich. WLAN](#page-2-0)  [Einstellung/Kontoanmeldung korrekt. Musik geht](#page-2-0)**

**[Geheime Tastenkombinationen der Fernbedienung](#page-2-1)**

**[Geheim-Menü, System X-Ray\(Entwicklermenü\) beim Amazon Fire TV](#page-2-2)**

**[Entwickler-Tools-Menü via App öffnen](#page-3-0)**

**[FireTV Factory Reset \(Werkseinstellungen\)](#page-3-1)**

**[FireTV Cube \(2020\) Netzwerkadapter + USB gleichzeitig verwenden](#page-3-2)**

**[FireTV Cube und FireTV 4k Stick Mikroruckler beheben](#page-4-0)**

**[Wie können Apps auf ein FireTV Gerät \(Stick, Cube usw.\) übertragen werden](#page-4-1)**

**[FireTV Bildschirmlupe aktivieren / verwenden](#page-6-0)**

**[Entwickleroption freischalten/aktivieren](#page-7-0)**

## <span id="page-1-0"></span>**FireTV WLAN\LAN Einstellungen ändern, fixe IP Adresse zuweisen**

*Am FireTV:*

**1.** Einstellungen - System - Netzwerk.

Hier Dein WLAN/LAN auswählen. Bei bestehender WLAN Verbindung, musst du diese jetzt entfernen und neu verbinden

**2.** Bei WLAN wird jetzt dein WLAN Passwort gefragt

**3.** IP Adresse deines FireTV's eingeben

(wenn am Router/Modem keine fix vergeben ist, dann könnt Ihr frei wählen was Ihr eintragen möchtet, sonst die gleiche IP verwenden von z.B.192.168.0.2 -192.168.0.256, 192.168.0.1 ist meist das Modem/Router)

- **4.** *Gateway:* IP Adresse des Modems/Routers eingeben
- **5.** *Netzwerkpräfix:* 24 (wird eh angezeigt)
- **6.** *DNS 1:* Eine DNS Adresse eingeben z.B. die von Google 8.8.8.8
- **7.** *DNS 2:* Eine DNS Adresse eingeben z.B. die von Google 8.8.4.4
- zu Punkt 6 & 7: du kannst auch andere DNS Adressen verwenden
- **8.** Verbinden wählen, fertig

### <span id="page-1-1"></span>**FireTV Fernbedienung wird nicht mehr erkannt**

Wenn Eure Fernbedienung auf einmal nicht mehr erkannt wird und das neu Verbinden nicht funktioniert, dann hilft folgendes:

Batterien aus der Fernbedienung entfernen, FireTV neu starten Wenn das FireTV komplett hochgefahren ist Batterien wieder in die Fernbedienung einlegen  $\rightarrow$  Verbindung zur Fernbedienung wird wieder hergestellt

### <span id="page-1-2"></span>**FireTV Fernbedienung, Sprachsuche defekt/geht nicht mehr**

#### **a.** *So setzt Ihr die Fernbedienung zurück und erzwingt ein neues Pairing:*

Drückt die "Menü"-Taste und die "Links"-Taste für 15 Sekunden gleichzeitig

Danach entnehmt bitte die Batterien für etwa 10 - 20 Sekunden aus der Fernbedienung und legen diese wieder ein

Startet nun das Fire TV /Stick durch kurzes Trennen von der Stromversorgung neu

**b.** *Zum erneuten Verbinden der Fernbedienung mit dem Fire TV/ Stick:*

Nach dem Neustart drückt bitte für zehn Sekunden die Haus-Taste auf der Fernbedienung

Sollte der Vorgang erfolgreich sein, wird Euch dementsprechend eine Verbindung auf dem Bildschirm angezeigt

Es kann sein, dass es etwas dauert (so ca. 1-3 Minuten) bis die Fernbedienung wiedererkannt wird, ggf. Punkt b. wiederholen

# <span id="page-2-0"></span>**Amazon Videos werden nicht angezeigt/kein abspielen möglich WLAN Einstellung/Kontoanmeldung korrekt, Musik geht**

Wenn Ihr dieses Problem habt, dann liegt das daran, dass Ihr auf Eurem Benutzerkonto noch kein Land eingestellt habt.

Das geht wie folgt:

**1.** auf [amazon.de](https://www.amazon.de/) mit Eurem Konto anmelden

**2.** Dann auf Amazon

Mein Konto

Inhalte und Geräte

Einstellungen

Ländereinstellungen (hier Euer Land einstellen)

Digitale-Zahlungseinstellungen (wenn es bisher noch immer nicht geht, dass auch ausfüllen, ist für die In-App.Käufe)

Das war's, jetzt sollte alles laufen. Eventuell am FireTV Konto Synchronisieren

### <span id="page-2-1"></span>**Geheime Tastenkombinationen der Fernbedienung**

**Neustart:** Hängt sich die TV-Box auf, halten Sie oben die große Auswahl-Taste sowie die Play/Pause-Taste für 10 Sekunden gedrückt Das Gerät startet nun neu

**Reset:** Drücken Sie gleichzeitig oben auf die Taste nach rechts sowie auf die Zurück-Taste und warten Sie 10 Sekunden Anschließend wird das Fire TV auf die Werkseinstellungen zurückgesetzt

**Auflösung:** Halten Sie die Auswahl-Taste, die Rechts-Taste sowie die Zurück Taste und Zurückspul Taste für 10 Sekunden gedrückt, können Sie die Auflösung vom Fire TV ändern

### <span id="page-2-2"></span>**Geheim-Menü, System X-Ray(Entwicklermenü) beim Amazon Fire TV**

In dem Menü finden Sie vor allem aktuelle Informationen zur Prozessorauslastung, zum Arbeitsspeicher oder zum Netzwerkverkehr.

*Um in das Menü zu kommen, müssen Sie wie folgt vorgehen:*

Drücken Sie auf Ihrer Fernbedienung für fünf Sekunden gleichzeitig die Runter- und Auswählen-Taste

Anschließend müssen Sie die Options-Taste (drei Querstriche) kurz drücken, und das geheime Entwicklermenü öffnet sich

*Hinweis:* Das Entwicklermenü steht ab Fire OS Version 5.2.1.1 zur Verfügung

Wenn alles funktioniert hat, blendet das Fire TV nun die Entwickleroptionen ein Bei mir hat diese Methode auf dem Fire TV Stick 4K nicht funktioniert

Das ältere FullHD-Modell hat die Befehlsreihenfolge hingegen angenommen. Probiert es einfach aus!

# <span id="page-3-0"></span>**Entwickler-Tools-Menü via App öffnen**

Als Alternative zum Zugriff auf das Entwicklermenü könnt Ihr einfach eine App installieren Im Amazon App Store gibt es dafür mehrere Lösungen

Als funktional hat sich [Developer Tools Menu Shortcut](https://www.amazon.de/gp/product/B0778BRZM7/ref=as_li_qf_asin_il_tl?ie=UTF8&tag=tutonaut-21&creative=6742&linkCode=as2&creativeASIN=B0778BRZM7&linkId=3cb83563cc7b2208a627b6573c2879ff) für Fire TV herausgestellt

Nach der Installation könnt Ihr das Entwicklermenü einfach durch Start der App auf der Startseite des Fire TVs aufrufen

# <span id="page-3-1"></span>**FireTV Factory Reset (Werkseinstellungen)**

Vor dem Zurücksetzen auf Werkseinstellung alle UBS Sticks entfernen und wenn nötig ein Backup von weiter benötigten Daten erstellen

Für die Durchführung wird die FireTV Fernbedienung benötigt

### *Werkseinstellung durchführen:*

- **1.** Halten Sie die Zurücktaste und die rechte Seite des Navigationskreises für 10 Sekunden
- **2.** Am TV Gerät wählen Sie nun Fortsetzen oder Abbrechen. Wird keine Auswahl getroffen startet das Zurücksetzen nach wenigen Sekunden von selbst

### <span id="page-3-2"></span>**FireTV Cube (2020) Netzwerkadapter + USB gleichzeitig verwenden**

Amazon schreibt in der Produkt Beschreibung, dass eine gleichzeitige Nutzung von LAN und USB nicht möglich ist, das stimmt aber NICHT. Es ist möglich!!

Dazu wird aber zusätzliches Zubehör benötigt

Es wird ein *USB Hub* benötigt (mit MicroUSB Anschluss) z.B den hier:

[https://www.amazon.de/gp/product/B075ZKJ76L/ref=ppx\\_yo\\_dt\\_b\\_asin\\_title\\_o00\\_s00?ie=](https://www.amazon.de/gp/product/B075ZKJ76L/ref=ppx_yo_dt_b_asin_title_o00_s00?ie=UTF8&psc=1)

#### [UTF8&psc=1](https://www.amazon.de/gp/product/B075ZKJ76L/ref=ppx_yo_dt_b_asin_title_o00_s00?ie=UTF8&psc=1)

und eine *MicroUSB auf USB Adapter* für den Amazon LAN Anschluss z.B. den hier:

[https://www.amazon.de/gp/product/B0018Z0N1M/ref=ppx\\_yo\\_dt\\_b\\_asin\\_title\\_o02\\_s00?ie](https://www.amazon.de/gp/product/B0018Z0N1M/ref=ppx_yo_dt_b_asin_title_o02_s00?ie=UTF8&psc=1) [=UTF8&psc=1](https://www.amazon.de/gp/product/B0018Z0N1M/ref=ppx_yo_dt_b_asin_title_o02_s00?ie=UTF8&psc=1)

Nun wird der USB HUB am FireTV Cube angeschlossen, der mitgelieferte Amazon LAN Adapter wird mit dem MicroUSB auf USB Adapter zusammen gesteckt und am USB HUB angesteckt, das wars

Nun ist eine Nutzung von LAN und USB gleichzeitig möglich

Zusätzlich kann auch noch eine Funktastatur wie zum Bespiel die K400r angeschlossen und genützt werden

Generell empfehle ich bei LAN Nutzung das WLAN, im Einstellungsmenü am Cube, zu deaktivieren. Somit ist man sicher dass es nur über LAN läuft

#### Zum LAN Adapter noch eine wichtige Info:

Der MicroUSB Anschluss kann nicht genützt werden! Dieser dient nur als Stromanchluss falls der LAN Adpter mit einem FireTV Stick genützt wird

### <span id="page-4-0"></span>**FireTV Cube und FireTV 4k Stick Mikroruckler beheben**

Mikroruckler (z.B. bei Netflix) beim FireStick 4K und Fire Cube können mit folgedner Lösung meistens behoben werden

Die Ruckler treten meist dann auf, wenn die Bildschirm Auflösung auf Automatisch steht

In den Amazon Einstellungen die Bildschirm Auflösung von Automatisch auf auf die *höchste manuelle Auflösung* stellen

### <span id="page-4-1"></span>**Wie können Apps auf ein FireTV Gerät (Stick, Cube usw.) übertragen werden**

Den App *apps2fire* am Handy installieren (aus dem Google Playstore downloaden) und starten. Wichtig ist, dass Android Handy/Tablet und FireTV im gleiche WLAN sind

Nach dem der App (apps2fire) geöffnet wurde, muss die IP Adresse vom FireTV eingetragen werden (diese ändert sich wenn, sie nicht statisch vergeben ist, es muss also jedesmal die IP vom FireTV überprüft werden)

Die IP vom FireTV kann am FireTV angezeigt werden...Einstellungen und dann Verbindungen/Info

Zusätzlich muss noch am FireTV, "*Unbekannte Apps installieren* und *ADB Debugging* aktiviert werden"

Zu finden unter Einstellungen – Mein FireTV – Entwickleroptionen

Wird das nicht gemacht, dann kommt folgende Fehlermeldung:

#### Fehler

Installation fehlgeschlagen. Für mehr Infos siehe Menü Hilfe: [avc: denied {read} for

scontext=u:r:system\_server:s0 tcontext=u:object\_r:sdcardfs:s0 tclass=file permissive=0, System server has no access to read file context u:object\_r:sdcardfs:s0 (from path /sdcard/Download/base.apk, context u:r:system\_server:s0), Error: Unable to open file: /sdcard/ Download/base.apk, Consider using a file under /data/local/tmp/, Error: Can't open file: /sdcard/Download/ base.apk, , Exception occurred while executing:, java.lang.IllegalArgumentException: Error: Can't open file: /sdcard/ Download/base.apk, at com.android.server.pm.PackageMan agerShellCommand.setParamsSize( PackageManagerShellCommand.jav  $a:328$ ). at com.android.server.pm.PackageMan agerShellCommand.runInstall(Packa geManagerShellCommand.java:906), at com.android.server.pm.PackageMan agerShellCommand.onCommand(Pa

> **HILFE** OK

Weiter geht's nun wieder mit *apps2fire*

Unter Einstellungen, die IP Adresse vom FireTV eintragen und speichern

Man kann auch auf Netzwerk klicken, wenn die manuelle Eingabe nicht funktioniert und wählt dann aus den angezeigten Geräten das FireTV aus

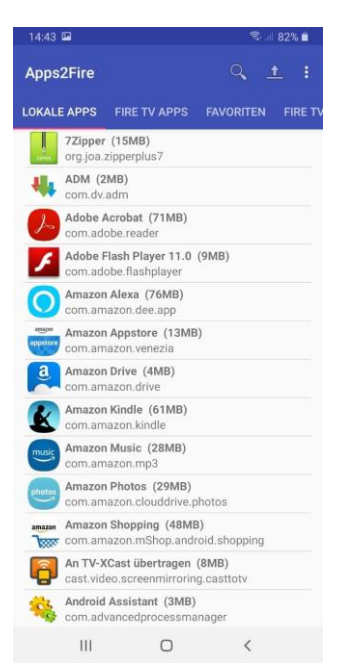

Rechts oben den Upload Pfeil wählen

Es ist dabei egal in welcher Kategorie man sich befindet

Der App, welcher am FireTV installiert werden soll, muss nicht am Handy installiert sein/werden

Man kann direkt die APK-Datei wählen und am FireTV installieren

Sollte das nicht funktionieren, dann die App am Handy installieren, die App auswählen und weiter wie zuvor

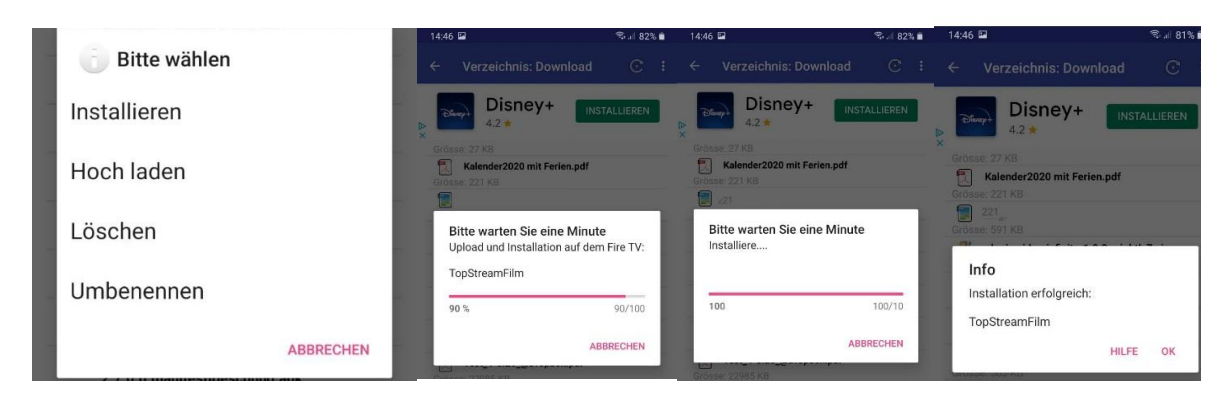

Der Installierte App befindet sich nun am FireTV. Zu finden unter Einstellungen – Apps oder der schnellen App Übersicht am Homescreen (Symbol links vom "Zahnrad")

# <span id="page-6-0"></span>**FireTV Bildschirmlupe aktivieren / verwenden**

Das FireTV bietet eine Bildschirmlupe an, mit der die Inhalte der Bildschirmoberfläche vergrößert werden können, wenn das Probleme besteht, den angezeigten Inhalte zu erkennen

Die Bildschirmlupe wird über eine einfache Tastenkombination aufgerufen:

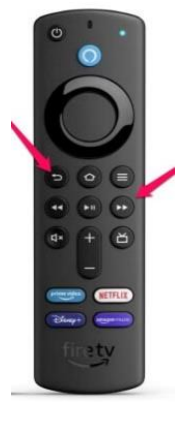

Auf der Fernbedienung des FireTV's für circa 5 Sekunden gleichzeitig den *Zurück-Knopf* sowie die *Vorspultaste* gedrückt halten

Mit einem Pop-up, am Bildschirm, wird jetzt eine Information angezeigt, dass der Bildschirmvergrößerer aktiviert wurde und welche Funktionen damit möglich sind

Zum Beispiel kann mit der Tastenkombination "Menü"-Taste und "Vorspulen" in das Bild hineingezoomt werden, über die Kombination "Menü"-Taste und Zurückspul-Knopf herausgezoomt werden

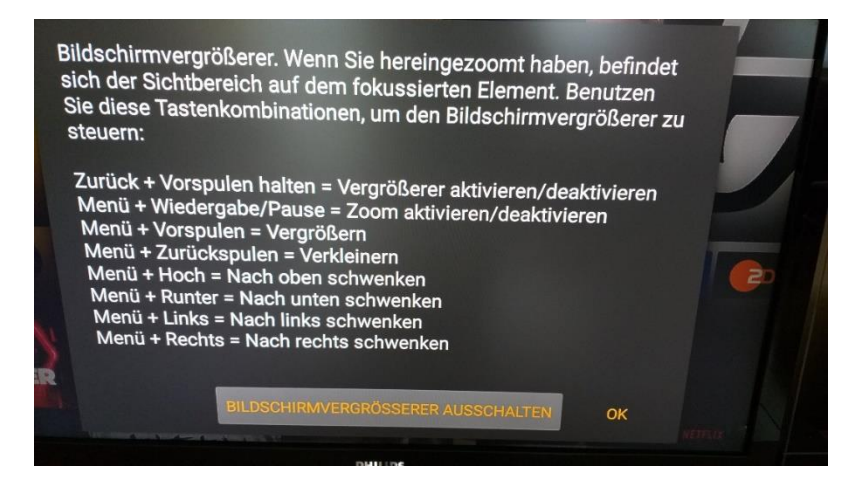

Deaktivieren lässt sich die Lupe mit der gleichen Tastenkombination, mit der sie aktiviert wurde

#### <span id="page-7-0"></span>**FireTV Entwickleroption aktivieren**

Amazon hat mit einem Update die Einstellmöglichkeit für die Entwickleroptionen deaktiviert Diese ist aber nötig um Funktionen wie *ADB* und *Apps unbekannter Herkunft* zu aktivieren

Um diesen Menüpunkt wieder zu aktivieren muss wie folgt vorgegangen werden:

Gehe zu: *FireTV Einstellungen – Mein FireTV – Info*

Es wird der erste Eintrag *(Fire TV*) ausgewählt und dann muss immer wieder die runde Menütaste auf der Fernbedienung gedrückt werden (ca. 7mal), bis ein Countdown angezeigt wird (Du bist noch 4 Schritte entfernt ein Entwickler zu werden oder so ähnlich)

Wenn dann alles funktioniert hat sollte die Meldung: *Nicht mehr nötig, Du bist bereits Entwickler* angezeigt werden

Nun einen Menüschritt zurück gehen und es wird die Entwickleroption angezeigt